## STEPS TO ENSURE AVAILABILITY OF SELF-HELP RESET OF SLS **PASSWORD**

STEP 1: Go to SLS login page: https://learning.moe.edu.sg. Log in with the User ID and password previously provided.

## STEP 2: Key in and verify an email address for password reset.

You should set a password reset email address in your profile. This will allow you to reset your password through a password reset link if you forget it.

To set your password reset email address:

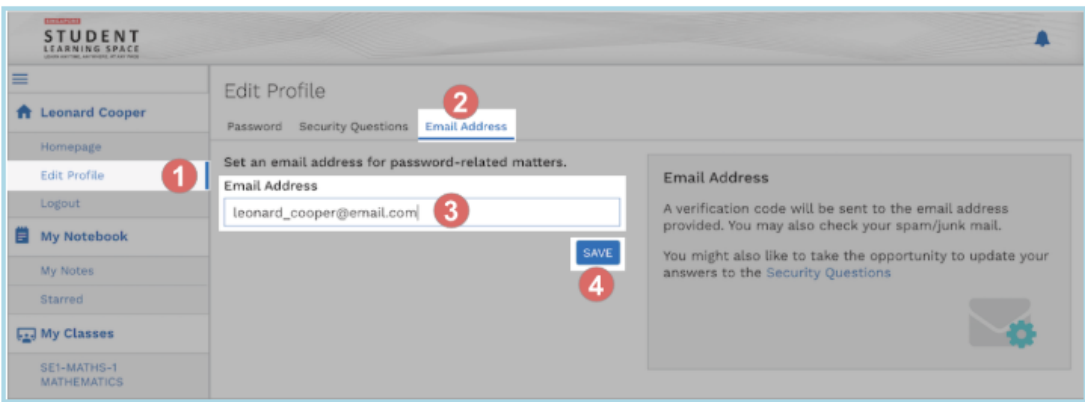

- 1. In the sidebar on the left, click on Edit Profile.
- 2. On the Edit Profile page, click the Email Address tab.
- 3. In the "Email Address" field, enter your email address.
- 4. Click Save.
- 5. An email with a verification code will be sent to your email address.

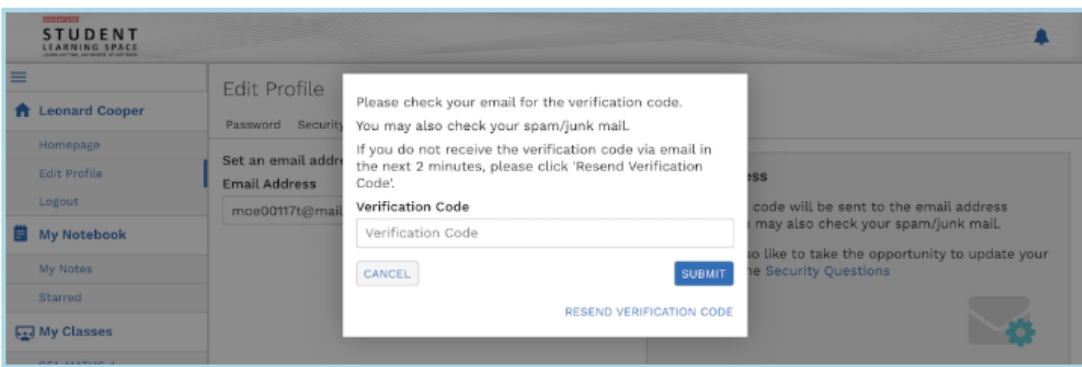

6. Enter the verification code into the pop up box.

## STEP 3: Take note of your child's answers to the security questions.

Your answers to the security questions will be used to verify your identity and reset your password if you forget it.

You should choose answers that are easy to remember and update them regularly.

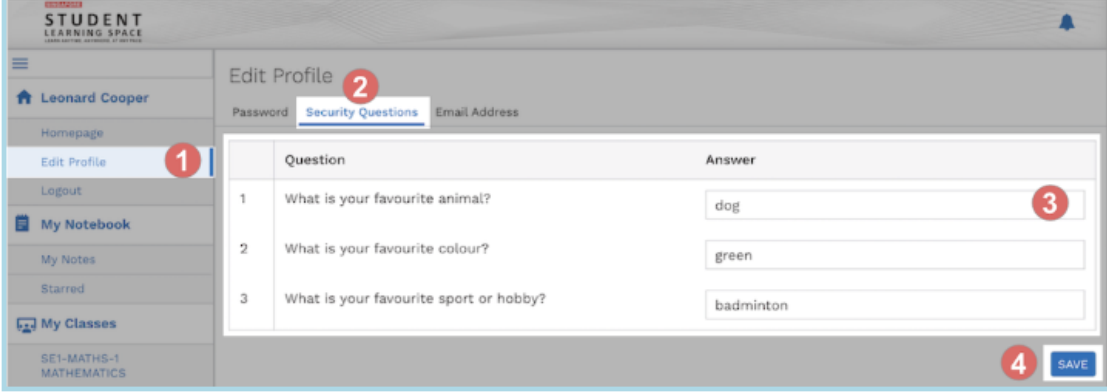

1. In the sidebar on the left, click Edit Profile.

- 2. On the Edit Profile page, click the Security Questions tab.
- 3. Enter your new answers to the security questions in the respective fields.
	- You must answer all the questions.
	- You must not use the same answer for different questions
- 4. Click Save.